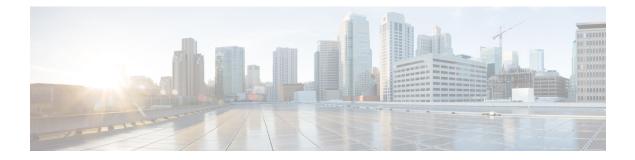

# Troubleshoot Network Devices Using Network Reasoner

- Network Reasoner Overview, on page 1
- Validate Cisco SD-Access Migration Using the MRE Workflow, on page 1
- Troubleshoot High CPU Utilization, on page 3
- Troubleshoot a Power Supply Failure, on page 4
- Troubleshoot a Downed Interface, on page 5
- Troubleshoot Network Connectivity, on page 6
- Troubleshoot IP Connectivity of a Device, on page 7
- Scan the Network for Bugs, on page 7
- Scan Cisco DNA Center for Bugs, on page 10

## **Network Reasoner Overview**

The Network Reasoner tool allows you to troubleshoot various issues on your network quickly. Click the menu icon ( $\equiv$ ) and choose **Tools** > **Network Reasoner** to launch the Network Reasoner Dashboard. The Network Reasoner dashboard hosts separate workflows using which you can proactively troubleshoot the network issues. The dashboard provides a brief description about the workflows, the number of affected devices in the last 24 hours, and impact of running a workflow on a network.

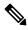

**Note** You must install the Machine Reasoning package to view the Network Reasoner feature under the **Tools** menu. For more information, see the *Cisco DNA Center Administrator Guide*.

## Validate Cisco SD-Access Migration Using the MRE Workflow

The following MRE workflows assist in planning your migration to Cisco SD-Access:

- SDA Hardware Readiness Check
- SDA Software Readiness Check
- Redundant Link Check

- L3 Access Check
- MTU Link Check
- SDA Health Check
- SDA Scale Limits Check

| Step 2 | In the Network Reasoner | dashboard, c | lick the following | workflows as required |
|--------|-------------------------|--------------|--------------------|-----------------------|
|        |                         |              |                    |                       |

| Workflow                                    | Description                                                                                                    | Action                                                                                                    |
|---------------------------------------------|----------------------------------------------------------------------------------------------------|----------------------------------------------------------------------------------------------------|
| SDA Hardware Readiness Check                | Checks whether the hardware is ready for Cisco SD-Access migration.                                                                                                    | <ul><li>a. Click SDA Hardware Readiness Check.</li><li>b. Click Run Machine Reasoning.</li></ul>                             |
| SDA Software Readiness Check                | Checks whether the software is ready for Cisco SD-Access migration.                                                                                                    | <ul><li>a. Click SDA Software Readiness Check.</li><li>b. Click Run Machine Reasoning.</li></ul>                             |
| Redundant Link Check                        | Checks whether any redundant uplinks<br>are present in your device and if there<br>are ways to increase availability by<br>configuring redundant uplinks on the<br>access switches. | <ul> <li>a. Click Redundant Link Check.</li> <li>b. Select an appropriate device.</li> <li>c. Click Troubleshoot.</li> </ul> |
| L3 Access Check                             | Checks whether your network has<br>access switches that are running Layer<br>3 routing protocols to move to Cisco<br>SD-Access with minimal design<br>changes.                      | <ul> <li>a. Click L3 Access Check.</li> <li>b. Select an appropriate device.</li> <li>c. Click Troubleshoot.</li> </ul>      |
| MTU Link Check                              | Checks whether the links between the main network devices and the access, core, and other switches are configured with the correct MTU.                                             | <ul> <li>a. Click MTU Link Check.</li> <li>b. Select an appropriate device.</li> <li>c. Click Troubleshoot.</li> </ul>       |
| SDA Health Check: Fabric Count              | Checks the health of the Cisco DNA<br>Center cluster to determine whether it<br>is reaching any scale limit thresholds<br>due to managing fabrics.                                  | <ul><li>a. Click Fabric Count.</li><li>b. Click Run Machine Reasoning.</li></ul>                                             |
| SDA Health Check: SDA Scale Limits<br>Check | Checks whether the number of client<br>endpoints, network devices, and<br>configured fabrics in Cisco DNA<br>Center are within the published SDA<br>limits.                         | <ul><li>a. Click SDA Scale Limits Check.</li><li>b. Click Run Machine Reasoning.</li></ul>                                   |

| Workflow                       | Description                                                                                                    | Action                                                                           |
|--------------------------------|----------------------------------------------------------------------------------------------------|----------------------------------------------------------------------------------|
| SDA Health Check: Client Count | Checks the health of the Cisco DNA<br>Center cluster to determine whether it<br>is reaching any scale limit thresholds<br>due to managing clients.         | <ul><li>a. Click Client Count.</li><li>b. Click Run Machine Reasoning.</li></ul> |
| SDA Health Check: Device Count | Checks the health of the Cisco DNA<br>Center cluster to determine whether it<br>is reaching any scale limit thresholds<br>due to managing network devices. | <ul><li>a. Click Device Count.</li><li>b. Click Run Machine Reasoning.</li></ul> |

# **Troubleshoot High CPU Utilization**

CPU utilization troubleshooting support is available only for the following network devices with software version 16.9.3 and later:

- Cisco Catalyst 9400 Series Switches
- Cisco Catalyst 9300 Series Switches
- Cisco Catalyst 3850 Series Switches
- Cisco Catalyst 3650 Series Switches

### Before you begin

- Install the Machine Reasoning package. For more information, see Download and Install Packages and Updates in the Cisco DNA Center Administrator Guide.
- Create a user role with write permissions for Machine Reasoning under the **System** function. For more information, see Configure Role-Based Access Control in the Cisco DNA Center Administrator Guide.

| Step | Click the menu icon | (= | ) and choose <b>Tools</b> > | Network Reasoner |
|------|---------------------|----|-----------------------------|------------------|
|------|---------------------|----|-----------------------------|------------------|

Step 2 Click the CPU Utilization tab.

The CPU Utilization window displays the filtered list of devices with high CPU utilization in the past 24 hours.

Click All to see the list of all devices from the inventory, and you can choose any device to run the workflow.

**Step 3** Choose the device that you want to troubleshoot.

Click Filter and enter the devices by entering Tag, Device Name, IP Address, Device Type, Site, or Reachability.

- Step 4 Click Troubleshoot.
- **Step 5** In the **Reasoner Input** window, enter the **CPU Utilization Threshold** percentage that you want to check against.
- Step 6 Click Run Machine Reasoning.

|         | Note                                                                                                    | The following processes, if observed, are considered for detailed analysis:                                                                                                    |
|---------|----------------------------------------------------------------------------------------------------|----------------------------------------------------------------------------------------------------|
|         |                                                                                                    | MATM Process Group: MATM RP Shim, NGWC Learning, and VMATM Callback                                                                                                    |
|         |                                                                                                    | • IOSXE Process Group: IP Input, ARP Input, IOSXE-RP Punt Se, SISF Main Thread, DAI Packet, and ARP Snoop                                                                                                  |
|         | In the <b>CPU</b> device.                                                                                  | J Utilization window, you can see the Root Cause Analysis of the high CPU utilization for the chosen                                                                                                    |
|         | The Reaso                                                                                                  | ning Activity tab shows the various parameters that are checked as part of the troubleshooting process.                                                                                                    |
| Step 7  | (Optional)                                                                                                 | Click <b>Stop</b> to stop the ongoing reasoning activity.                                                                                                    |
| Step 8  | Click the <b>Conclusion</b> tab to see the processes that consume more CPU and the utilization percentage. |                                                                                                    |
| Step 9  | Click View Relevant Activities for each process to view the Activity Details in the right pane.            |                                                                                                    |
| Step 10 | (Optional)                                                                                                 | Click Run Again to rerun the troubleshooting process for the same device.                                                                                                    |
|         | Note                                                                                                    | The Machine Reasoning Engine (MRE) implements a system-terminate algorithm that detects and terminates network reasoner workflows when thresholds exceed a specified level, or when no events are received |

# **Troubleshoot a Power Supply Failure**

Power supply troubleshooting workflow support is available only for the following network devices with software version 16.6.1 and later:

Cisco Catalyst 3650 Series Switches

from the timeout request for inactivity.

- Cisco Catalyst 3850 Series Switches
- Cisco Catalyst 9300 Series Switches
- Cisco Catalyst 9400 Series Switches
- Cisco Catalyst 9500 Series Switches

### Before you begin

- Install the Machine Reasoning package. For more information, see Download and Install Packages and Updates in the Cisco DNA Center Administrator Guide.
- Create a user role with write permissions for Machine Reasoning under the **System** function. For more information, see Configure Role-Based Access Control in the Cisco DNA Center Administrator Guide.

**Step 1** Click the menu icon ( $\equiv$ ) and choose **Tools** > **Network Reasoner**.

Step 2 Click the Power Supply tab.

The **Power Supply** window displays the filtered list of devices with power supply failures in the past 24 hours.

Click All to see the list of all devices in the inventory. You can choose any device to run the workflow.

| Step 3 Choose th |                                                                                                    | e device that you want to troubleshoot.                                                                                                    |  |  |  |
|------------------|----------------------------------------------------------------------------------------------------|----------------------------------------------------------------------------------------------------|--|--|--|
|                  | Click Fi                                                                                                    | ter and filter the devices by entering Tag, Device Name, IP Address, Device Type, Site, or Reachability.                                                                                                    |  |  |  |
| Step 4           | Click <b>Tr</b>                                                                                                    | Click Troubleshoot.                                                                                                    |  |  |  |
|                  | In the <b>P</b> o                                                                                                    | ower Supply window, you can see the Root Cause Analysis of the power supply failure for the chosen device.                                                                                                    |  |  |  |
|                  | The <b>Rea</b>                                                                                                    | soning Activity tab shows the various parameters that are checked as part of the troubleshooting process.                                                                                                    |  |  |  |
| Step 5           | (Optional) Click <b>Stop</b> to stop the ongoing reasoning activity.                                                                                                    |                                                                                                    |  |  |  |
| Step 6           | Click the <b>Conclusion</b> tab to see the <b>Stack Identifier</b> , <b>Product ID</b> , <b>Serial Number</b> , and <b>Status</b> of the power supply for the chosen device and the suggested action. |                                                                                                    |  |  |  |
| Step 7           | Click View Relevant Activities for each stack identifier to view the Activity Details in the right pane.                                                                                              |                                                                                                    |  |  |  |
| Step 8           | (Optiona                                                                                                    | l) Click <b>Run Again</b> to rerun the troubleshooting process for the same device.                                                                                                    |  |  |  |
|                  | Note                                                                                                    | The MRE implements a system-terminate algorithm that detects and terminates network reasoner workflows when thresholds exceed a specified level, or when no events are received from the timeout request for inactivity. |  |  |  |

### **Troubleshoot a Downed Interface**

Interface down troubleshooting workflow support is available only for the following network devices with software version 16.9.3, and later:

- Cisco Catalyst 3650 Series Switches
- Cisco Catalyst 3850 Series Switches
- Cisco Catalyst 9300 Series Switches
- Cisco Catalyst 9400 Series Switches
- Cisco Catalyst 9500 Series Switches

### Before you begin

- Install the Machine Reasoning package. For more information, see Download and Install Packages and Updates in the Cisco DNA Center Administrator Guide.
- Create a user role with write permissions for Machine Reasoning under the **System** function. For more information, see Configure Role-Based Access Control in the Cisco DNA Center Administrator Guide.

**Step 1** Click the menu icon  $(\equiv)$  and choose **Tools** > **Network Reasoner**.

### Step 2 Click the Interface Down tab.

The Interface Down window displays the filtered list of devices with an interface that went down in the past 24 hours.

|         | Click All to                                                                                                    | o see the list of all devices from the inventory, and you can choose any device to run the workflow.                                                                                                    |  |  |  |
|---------|----------------------------------------------------------------------------------------------------|----------------------------------------------------------------------------------------------------|--|--|--|
| Step 3  | Choose the device that you want to troubleshoot.                                                                        |                                                                                                    |  |  |  |
|         | Click Filte                                                                                                    | r and enter the devices by entering Tag, Device Name, IP Address, Device Type, Site, or Reachability.                                                                                                    |  |  |  |
| Step 4  | Click Trou                                                                                                    | bleshoot.                                                                                                    |  |  |  |
| Step 5  | In the <b>Reasoner Input</b> window, enter the interface name that you suspect has issues.                              |                                                                                                    |  |  |  |
| Step 6  | Click Run Machine Reasoning.                                                                                            |                                                                                                    |  |  |  |
|         | In the Interface Down window, you can see the Root Cause Analysis of the downed interface for the chosen device.        |                                                                                                    |  |  |  |
|         | The <b>Reasoning Activity</b> tab shows the various parameters that are checked as part of the troubleshooting process. |                                                                                                    |  |  |  |
| Step 7  | (Optional) Click <b>Stop</b> to stop the ongoing reasoning activity.                                                    |                                                                                                    |  |  |  |
| Step 8  | Click the <b>Conclusion</b> tab to see the potential root causes for the interface down issue and the suggested action. |                                                                                                    |  |  |  |
| Step 9  | Click View Relevant Activities for each root cause analysis to view the Activity Details in the right pane.             |                                                                                                    |  |  |  |
| Step 10 | (Optional) Click <b>Run Again</b> to rerun the troubleshooting process for the same device.                             |                                                                                                    |  |  |  |
|         | Note                                                                                                    | The MRE implements a system-terminate algorithm that detects and terminates network reasoner workflows when thresholds exceed a specified level, or when no events are received from the timeout request for inactivity. |  |  |  |

# **Troubleshoot Network Connectivity**

Only the following network devices running Cisco IOS-XE software version 16.9.3 or later support the network connectivity troubleshooting:

- Cisco Catalyst 9200 Series Switches
- Cisco Catalyst 9300 Series Switches
- Cisco Catalyst 9400 Series Switches
- Cisco Catalyst 9500 Series Switches
- Cisco Catalyst 9600 Series Switches

Use the following procedure to check the reachability of an end point from a device using IP address:

#### Before you begin

- Install the Machine Reasoning package. For more information, see Download and Install Packages and Updates in the Cisco DNA Center Administrator Guide.
- Create a user role with write permissions for Machine Reasoning under the System function. For more
  information, see Configure Role-Based Access Control in the Cisco DNA Center Administrator Guide.

**Step 1** Click the menu icon  $(\equiv)$  and choose **Tools** > **Network Reasoner**.

Step 2 Click the Network Connectivity tab.

- Step 3 You can view the device table with details, such as Device Name, IP Address, Device Type, Site, Reachability, Role, and Platform.
- **Step 4** Select a device and click **Troubleshoot**.
- Step 5In the Destination IP address field of the Reasoner Inputs window, enter a valid IP address and click Run Machine<br/>Reasoning.

Note Provide the Virtual Routing and Forwarding (VRF) name, if applicable.

- **Step 6** In the **Root Cause Analysis** window, under **Reasoning Activity**, you can view various workflows that are validated as a part of the troubleshooting process.
- **Step 7** In the **Conclusions** tab, you can view the status of the validation check and the suggested action.

### **Troubleshoot IP Connectivity of a Device**

As ping is a simple command, IP connectivity troubleshooting support is available for all the network devices.

### Before you begin

- Install the Machine Reasoning package. For more information, see Download and Install Packages and Updates in the Cisco DNA Center Administrator Guide.
- Create a user role with write permissions for Machine Reasoning under the System function. For more
  information, see Configure Role-Based Access Control in the Cisco DNA Center Administrator Guide.

**Step 1** Click the menu icon  $(\equiv)$  and choose **Tools** > Network Reasoner.

- Step 2 In the Network Reasoner dashboard, click Ping Device.
- **Step 3** In the **Devices** window, choose a device and click **Troubleshoot**.
- Step 4 In the Reasoner Inputs window, enter Target IP Address and click Run Machine Reasoning.
- **Step 5** Click **View Details** to view the ping status.

### Scan the Network for Bugs

The Cisco DNA Center network bug identifier tool allows you to scan the network for a selected set of defects or bugs that have been identified previously and are known to Cisco.

The Cisco DNA Center network bug identifier helps in identifying specific patterns in the device configuration or in the operational data of the device and matches them with known defects based on those patterns. This tool provides both bug-focused and device-focused views.

Cisco DNA Center collects network device configuration and operational data by running CLI commands on network devices, and then sends the information to the CX Cloud to be processed for exposure to potential

security advisories or bugs. Cisco DNA Center invokes the following CLI commands for the network bug identifier tool:

- show buffers summary
- show cef interfaces
- show clock
- show crypto eli all
- show crypto isakmp sa detail
- show eigrp service-family ipv4 neighbors
- show environment all
- · show interfaces counters error
- show interfaces summary
- show inventory
- show ip interface brief
- show ip nat translations verbose
- · show ip nbar protocol-discovery
- · show ip nbar resources flow
- show ip nhrp
- show ip nhrp summary
- show ip route
- show ip ssh
- show ip vrf
- show logging
- show performance monitor cache detail
- show platform software route-map fp active map
- show pnp profile
- show redundancy
- · show redundancy application group
- show running-config all
- show scp status
- show stackwise-virtual
- show startup-config
- show terminal

#### show version

The following procedure explains how to identify bugs using the network bug identifier tool.

#### Before you begin

- Install the Cisco DNA Center core package. For more information, see Download and Install Packages and Updates in the *Cisco DNA Center Administrator Guide*.
- Install the Machine Reasoning package. For more information, see Download and Install Packages and Updates in the *Cisco DNA Center Administrator Guide*.
- **Step 1** Click the menu icon  $(\equiv)$  and choose **Tools** > **Network Reasoner**.
- Step 2 Select Network Bug Identifier.
- Step 3 Click Scan Network.
- **Step 4** In the **Scan Network** window, do one of the following:
  - To scan your system for bugs immediately, click the Now radio button and click Submit.
  - To schedule the scan for a later date and time, click the Later radio button and specify the date and time.

The dashboard progress indicator shows the list of devices scanned in batches of 10. When the scan is done, the **Network Bug Identifier** window appears.

**Step 5** Use the top pane to view information about the results of the scan, rescan the network, and change scan settings, as follows:

| Item             | Description                                                                                                    |  |
|------------------|----------------------------------------------------------------------------------------------------|--|
| Bug Summary      | Number of <b>Catastrophic</b> , <b>Severe</b> , and <b>Moderate</b> bugs in your network.                                                                                                    |  |
| Affected Devices | Number of the following device types that were scanned:         • Routers         • Switches and Hubs                                                                                        |  |
| Scan Mode        | <ul> <li>Method used to perform the scan:</li> <li>Essential: Scan performed using the Cisco Network Reasoner Engine (NRE).</li> <li>CX Cloud: Scan performed using the CX Cloud.</li> </ul> |  |
| Re-scan Network  | n Network Click this button to scan your network again.                                                                                                    |  |
| Settings         | <ul> <li>Click the Settings icon to do the following:</li> <li>Enable or disable weekly scans.</li> <li>Enable or disable the CX Cloud to scan your network.</li> </ul>                      |  |

**Step 6** Click the **Bugs on Devices** tab to view the following details:

- Bug ID
- Name
- Affected Devices
- Severity
- Affected Versions
- Workaround

Click any hyperlinked value to display more information about it.

- **Step 7** Click the **Devices** tab to view the following details:
  - Device Name
  - Image Version
  - IP Address
  - Device Type
  - Bugs
  - Scan Status
  - Scan Mode
  - Site
  - Reachability

Click any hyperlinked value to display more information about it.

**Step 8** From the **Devices** tab, click **Tag Device** to create, edit, or delete tags on the devices.

### **Scan Cisco DNA Center for Bugs**

The **System Bug Identifier** tool provides an option to identify bugs in the Cisco DNA Center. The following procedure explains how to enable the **System Bug Identifier** tool:

#### Before you begin

- Install the Cisco DNA Center core package. For more information, see Download and Install Packages and Updates in the Cisco DNA Center Administrator Guide.
- Install the Machine Reasoning package. For more information, see Download and Install Packages and Updates in the Cisco DNA Center Administrator Guide.

**Step 1** Click the menu icon ( $\equiv$ ) and choose **Tools** > **Network Reasoner**.

Step 2 Select System Bug Identifier.

- Step 3 Click Scan System.
- **Step 4** In the **Scan System** window, do any of the following:
  - a. To scan your system for bugs immediately, click the Now radio button and click Submit
  - b. To schedule the scan for a later date and time, click the Later radio button and specify date and time.

Step 5 The System Bug Identifier window shows the BUG SUMMARY and the Bugs Identified on Your System table.

You can view the following details in the Bugs Identified on Your System table:

- Bug ID
- Name
- Severity
- First identified
- Last identified
- Identified frequency
- Workaround
- Affected Versions

### Step 6 Click the Bug ID.

The Bug Details dialog box displays the details of the bug.

Step 7 Click the arrow next to Bug ID to go to the Bug Search Tools window, which shows more details about the bugs.